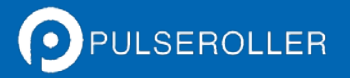

### Supplement to PLC Developer's Guide **Connecting to Rockwell PLCs**

### **Version 1.0**

**September 2014**

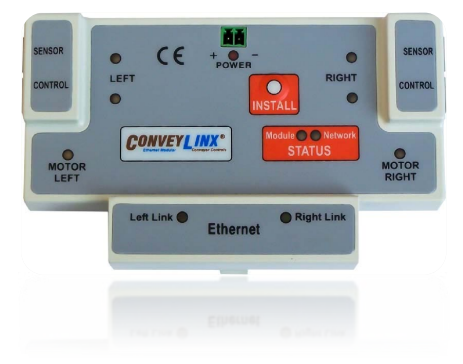

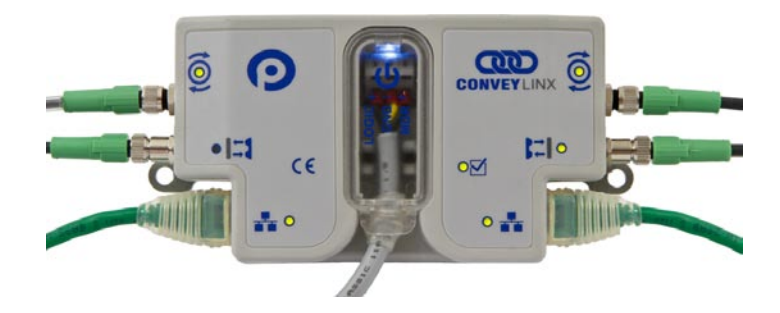

**Publication** *ERSC***-1520**

# **AD CONVEYLINX**

### <span id="page-2-0"></span>SYMBOL CONVENTIONS

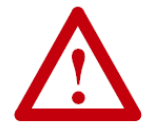

**This symbol indicates that special attention should be paid in order to ensure correct use as well as to avoid danger, incorrect application of product, or potential for unexpected results**

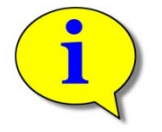

**This symbol indicates important directions, notes, or other useful information for the proper use of the products and software described herein.**

### <span id="page-2-1"></span>IMPORTANT USER INFORMATION

*ConveyLinx ERSC* modules contain ESD (Electrostatic Discharge) sensitive parts and components. Static control precautions are required when installing, testing, servicing or replacing these modules. Component damage may result if ESD control procedures are not followed. If you are not familiar with static control procedures, reference any applicable ESD protection handbook. Basic guidelines are:

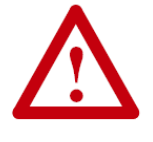

- Touch a grounded object to discharge potential static
- Wear an approved grounding wrist strap
- Do not touch connectors or pins on component boards
- Do not touch circuit components inside the equipment
- Use a static-safe workstation, if available
- Store the equipment in appropriate static-safe packaging when not in use

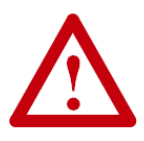

Because of the variety of uses for the products described in this publication, those responsible for the application and use of this control equipment must satisfy themselves that all necessary steps have been taken to assure that each application and use meets all performance and safety requirements, including any applicable laws, regulations, codes, and standards

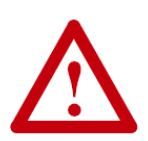

The illustrations, charts, sample programs and layout examples shown in this guide are intended solely for purposes of example. Since there are many variables and requirements associated with any particular installation, Insight Automation Inc. does not assume responsibility or liability (to include intellectual property liability) for actual use based on the examples shown in this publication

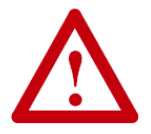

Reproduction of the contents of this manual, in whole or in part, without written permission of Insight Automation Inc. is prohibited.

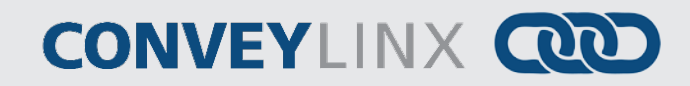

### <span id="page-3-0"></span>SUMMARY OF CHANGES

The following table summarizes the changes and updates made to this document since the last revision

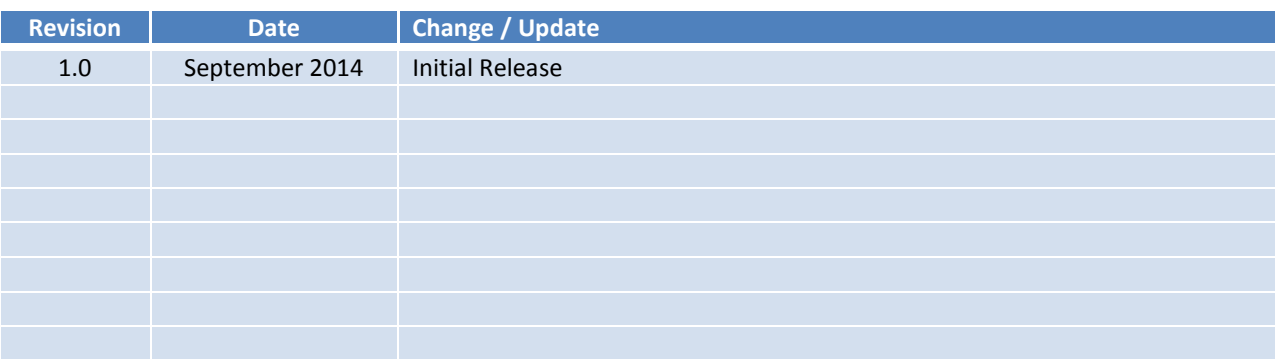

### <span id="page-3-1"></span>**GLOBAL CONTACT INFORMATION**

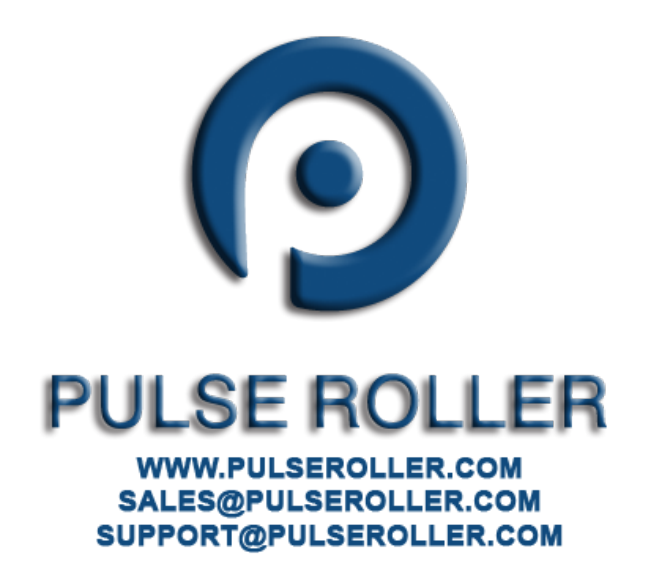

#### **Table of Contents**

# **QUO CONVEYLINX**

### <span id="page-4-0"></span>**TABLE OF CONTENTS**

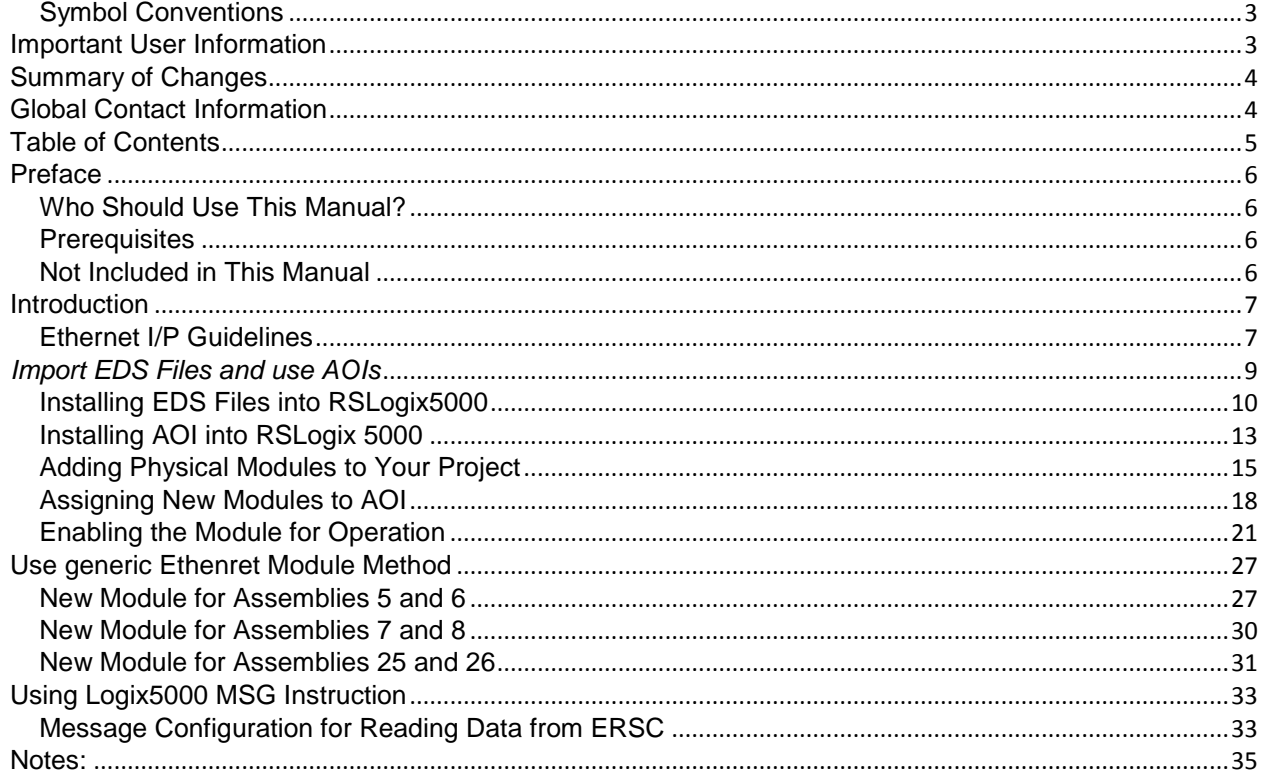

**CONVEYLINX QUE** 

### <span id="page-5-0"></span>**PREFACE**

### <span id="page-5-1"></span>WHO SHOULD USE THIS MANUAL?

This manual is intended for users who need to utilize a Rockwell PLC equipped with Ethernet I/P capability to connect to a *ConveyLinx* Ethernet network to access module status and control conveyor operation.

#### <span id="page-5-2"></span>**PREREQUISITES**

You should have reviewed and understood either the *ConveyLinx PLC Developer's Guide* (Insight Automation publication ERSC-1500) or *ConveyLinx-Ai PLC Developer's Guide* (Insight Automation publication ERSC-1510) before utilizing this manual's instructions to physically connect your Rockwell PLC to a ConveyLinx network.

This manual also assumes you have a solid working knowledge of both Rockwell PLC's and the RSLogix 5000 / RSLogix Designer development environments.

#### <span id="page-5-3"></span>NOT INCLUDED IN THIS MANUAL

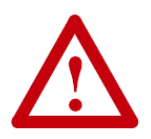

**Because system applications vary; this manual assumes users and application engineers have properly sized their PLC's Ethernet port capacity to accommodate the quantity of ConveyLinx module connections desired. Please refer to you particular PLC's specifications**.

# **ROD CONVEYLINX**

### <span id="page-6-0"></span>INTRODUCTION

This manual will provide instructions on how to connect your Rockwell Ethernet I/P capable PLC to a network of ConveyLinx modules. There are three basic methods for connecting ConveyLinx to Rockwell PLCs:

- **Import EDS and AOIs**
- **Use Generic Ethernet Device**
- **Use MSG Instruction**

All three methods can be used for ConveyLinx modules in ZPA mode and in PLC I/O mode. However, the MSG Instruction method does not maintain a constant connection to a ConveyLinx module and should not be used for "time critical" operations.

#### <span id="page-6-1"></span>ETHERNET I/P GUIDELINES

Each Allen-Bradley PLC has 2 metrics for limiting maintained Ethernet I/P communications to remote devices:

- Fixed quantity of TCP connections available on its Ethernet Port
- Fixed quantity of I/O data table memory available for connected devices

If the limit of either of these quantities is reached, the PLC processor will indicate I/O communications fault on one or more instances of device declaration.

For *ERSC* device declarations utilizing either ZPA or PLC I/O Mode instances, in general the PLC limitation on TCP connections will be reached before I/O data table memory limit is realized.

For example, for a CompactLogix L3x series processor, the documented quantity of TCP connections available on its Ethernet Port is 32. The processor always keeps one TCP connection in reserve for programming terminal access, etc. An L3x series processor can accept 31 full-time *ERSC C*onnections as generic I/O modules utilizing any combination of ZPA mode and PLC I/O Mode instances.

When an *ERSC* is attached as a "full-time generic I/O module" to the PLC, the connection is continually maintained and data exchanged at a minimum RPI value and if the PLC cannot communicate with the *ERSC* for any reason, the PLC's I/O tree will register a fault.

It is possible for the PLC to communicate via Ethernet I/P with any *ERSC* it can physically reach over its Ethernet port without the *ERSC* being "full-time connected as a generic I/O module". This is accomplished with a Logix5000 MSG instruction.

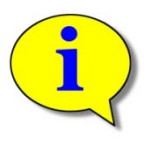

**Reserve Ethernet I/P TCP connections for** *ERSC***'s in PLC I/O Mode and for key ZPA Mode**  *ERSC***s where permanent accumulate/query/release functionality is required. Use MSG Instruction to gather less time-critical data for things such as status and diagnostics.**

**For more information on determining the design and capacity of your Ethernet I/P** 

*Publication ERSC-1520 Rev 1.0 – September 2014*

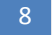

8 PLC Developer's Guide

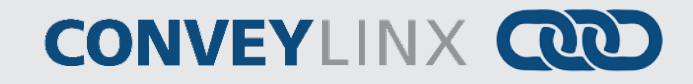

**network; please refer to Allen-Bradley document** *EtherNet/IP Performance Application Solution* **(publication ENET-AP001D-EN-P).**

### <span id="page-8-0"></span>*IMPORT EDS FILES AND USE AOIS*

For this method, Insight Automation has pre-packaged the PLC register Assemblies (detailed in the Developer's Guides) into a combination EDS configurations and Add On Instructions (AOIs) to make your program development easier and more straight-forward. What the AOI does is creates a custom data type for your module that puts meaningful tag names for all the I/O going to and from the ERSC module and the PLC. Also, some of these created tags are already in easy to use Boolean data types to make it easier for you to write and for others to follow your logic program.

This method requires you have the following files:

*055C002B00010200\_ERSC\_ZPA\_2\_1.eds 055C002B00020200\_ERSC\_IO\_2\_1.eds ERSC\_ZPA\_2\_1.L5X ERSC\_PLCIO\_2\_2.L5X*

> *These are the filenames as of the publication of this document. Please go to pulseroller.com to download the latest versions of these files.*

You do not have to install both EDS files and both AOI files into your RSLogix 5000 environment unless you want to use ConveyLinx modules in both ZPA mode and PLC I/O mode. We recommend you install both so they are available for future projects.

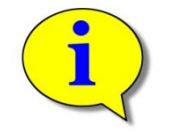

**By default, ConveyLinx modules install themselves in ZPA mode. You have to utilize the EasyRoll software tool to change the mode of any and all ConveyLinx modules that need to be in PLC I/O mode.**

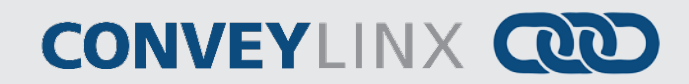

### <span id="page-9-0"></span>INSTALLING EDS FILES INTO RSLOGIX5000

#### *Step 1*

With RSLogix5000 open, select Tools from the menu and EDS Hardware Installation Tool

#### *Step 2*

Select the Register an EDS file(s) radio button and click next

#### *Step 3*

Select the register a single file radio button and click Browse and then browse to the location on your PC where you downloaded the EDS file. In this example we are installing the ZPA version. Click Next to continue.

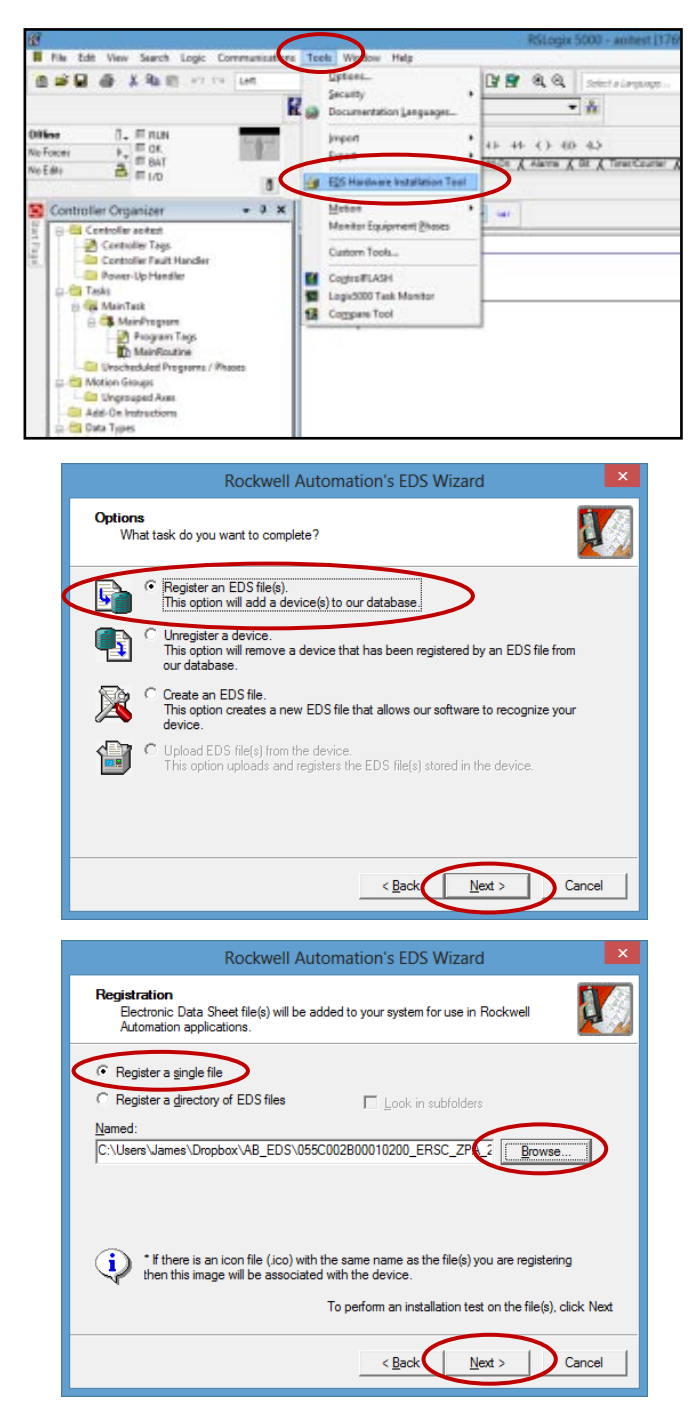

#### *Step 4*

This window should appear with the green check indicating there were no errors. Click Next to continue

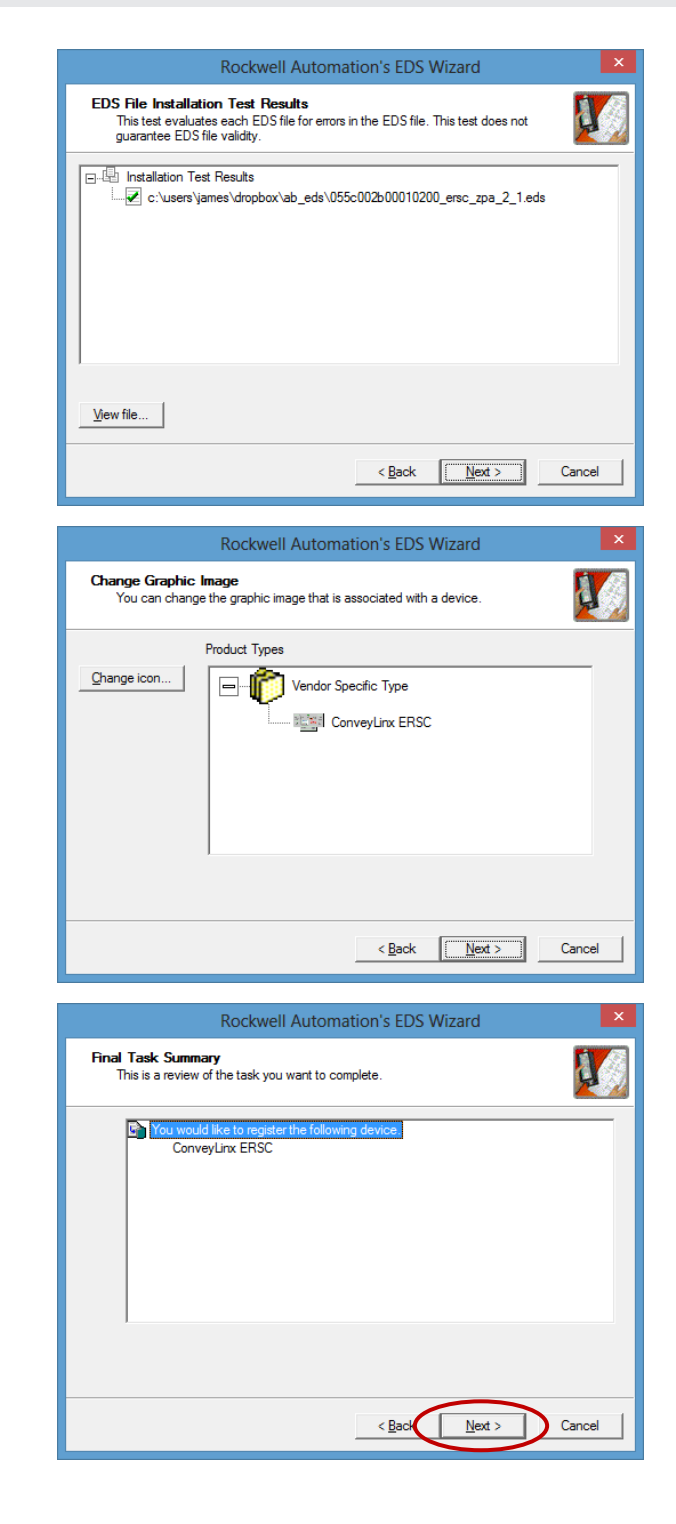

#### *Step 5*

A window appears indicating the graphic image included in the EDS file. This image will be used if you want to show network topology in RSNetworx. You can change to your own icon if you wish. Click Next to Continue

#### *Step 6*

RSLogix5000 asks if you want to complete the installation. Click Next to proceed.

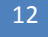

# **CONVEYLINX QUE**

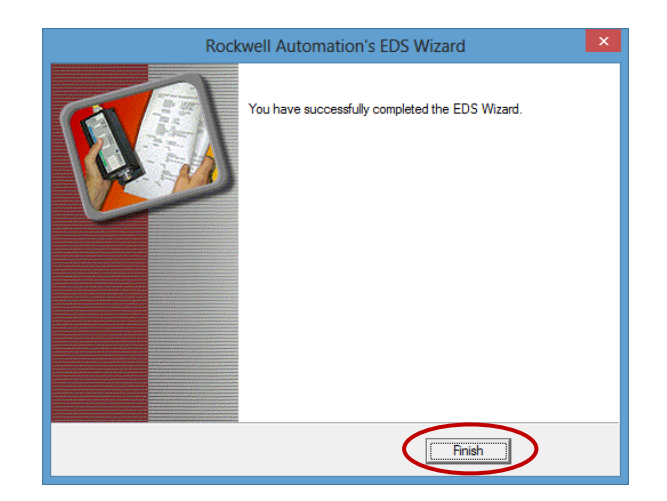

*Step 7*

RSLogix5000 lets you know when it is done by showing this window. Click Finish.

> *Simply repeat this process to install another EDS file into your RSLogix5000 environment.*

### <span id="page-12-0"></span>INSTALLING AOI INTO RSLOGIX 5000

After your EDS files have been installed; the next procedure is to install the Add On Instruction (AOI) files that you downloaded.

> of MainTack C MainProgram Program Tags<br>**D** MainRoutine **Cill Unscheduled Programs / Phones**

#### *Step 1*

Right click on the Add On Instruction folder in the explorer tree. From the pop-up menu select Import Add On Instruction…

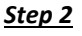

Navigate to the folder location where you downloaded your AOIs, select the file then click import. In this example we are importing the AOI for ZPA mode.

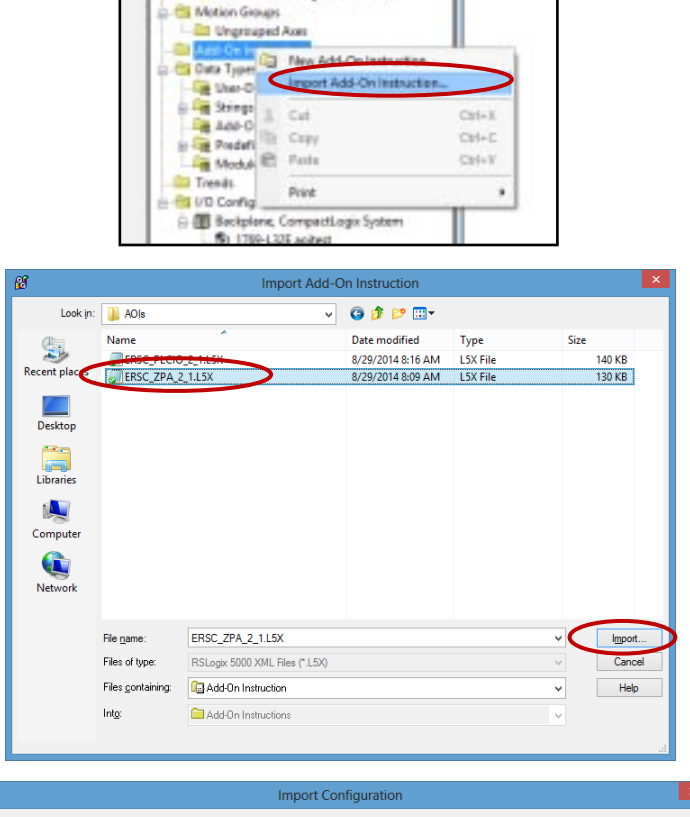

#### $\begin{picture}(150,10) \put(0,0){\line(1,0){15}} \put(15,0){\line(1,0){15}} \put(15,0){\line(1,0){15}} \put(15,0){\line(1,0){15}} \put(15,0){\line(1,0){15}} \put(15,0){\line(1,0){15}} \put(15,0){\line(1,0){15}} \put(15,0){\line(1,0){15}} \put(15,0){\line(1,0){15}} \put(15,0){\line(1,0){15}} \put(15,0){\line(1,0){15}} \put(15,0){\line($  $\pmb{\mathfrak{X}}\circ\pmb{\mathfrak{X}}=\text{Find}$ Find Within: Final Name Import Content: **e** Add-O **Configure Add-On Instruction Properties** On Instruction<br>ERSC\_ZPA ERSC\_ZPA Import Name: Participation<br>→ 2 Parameters and Local Tags<br>→ 日本 Routines Operation: Create  $\sqrt{2}$ <sup>1</sup><br>
<sup>1</sup> D References will be imported as<br>
<sup>1</sup> configured in the References folders **Example 1**<br> **C** Errors/Warnings Final Name: ERSC ZPA  $\blacktriangleright$  Properties...  $D$ escription: ZPA Assys to Tags Revision:  $v2.1$ **Revision Note:** Updated tag names and order Vendor: Insight Automation Inc.  $\left\langle \right\rangle$  $\rightarrow$  $0K$ Cancel Help Ready

#### *Step 3*

A window will appear indicating the details about the AOI you are about to import. There should be no errors or warnings. Click OK to proceed with the import.

14 PLC Developer's Guide

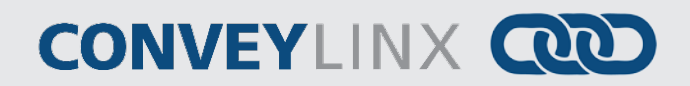

Simply repeat this process to import the other AOI for the ERSC in PLC I/O mode.

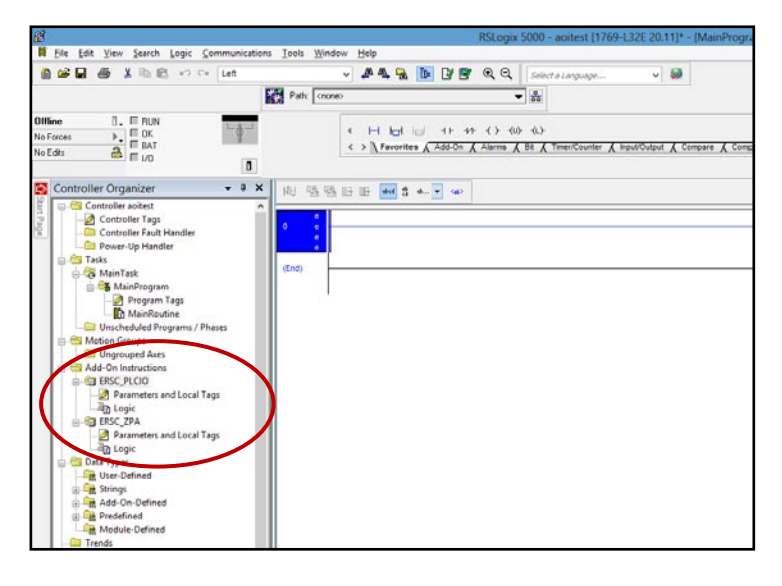

When you are done, these AOIs will appear in the explorer tree as shown.

#### <span id="page-14-0"></span>ADDING PHYSICAL MODULES TO YOUR PROJECT

For our example, we are going to add one ZPA module and one PLC I/O module to our current project. For our example we are assuming these have been configured with I.P. addresses 192.168.27.20 for the ZPA module and 192.168.27.21 for the PLC I/O module. The EDS files for each module type already include all the assembly and connection information. All you need to do is add the module type you want to use.

#### *Step 1*

Right Click the Ethernet icon in the explorer tree and select New Module

#### *Step 2*

The Select Module Type window appears. We want to use filters so we don't have to scroll through a long list. Uncheck the Module Type Vendor Filters box to clear the list

*Note your list may look different depending on what you have already installed in your RSLogix5000 environment.*

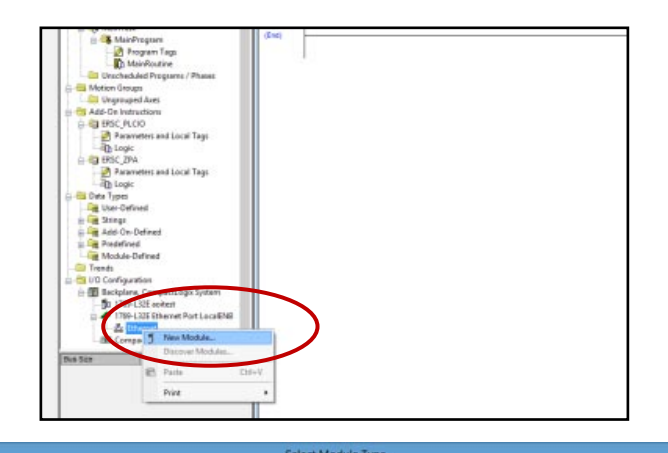

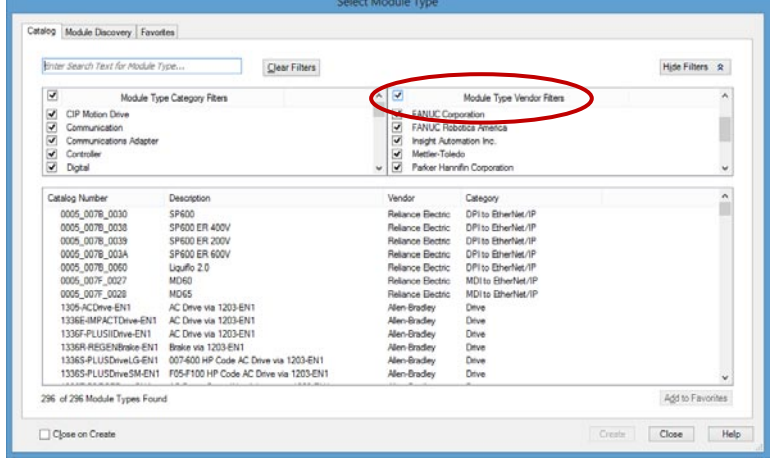

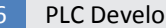

#### 16 PLC Developer's Guide

### **CONVEYLINX QUE**

#### *Step 3*

Scroll down the Vendor List until you see Insight Automation, then click its checkbox. All modules whose vendor is Insight Automation should appear in the list.

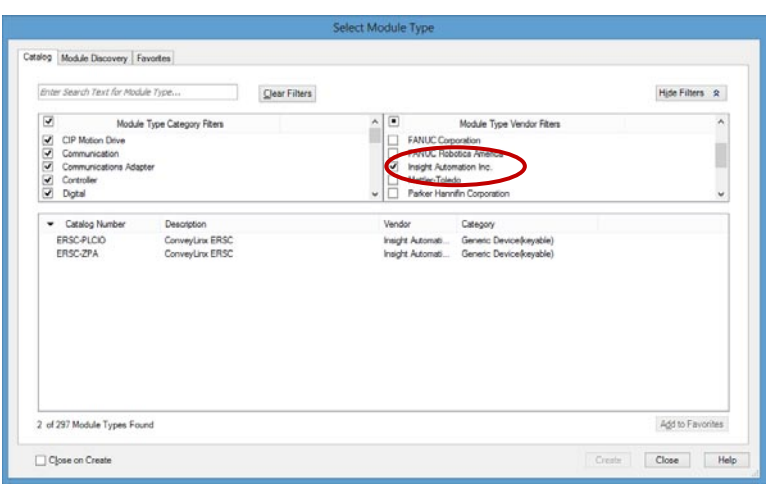

#### *Step 4*

For our example, we are going to select the ERSC-ZPA item from the list and click Create.

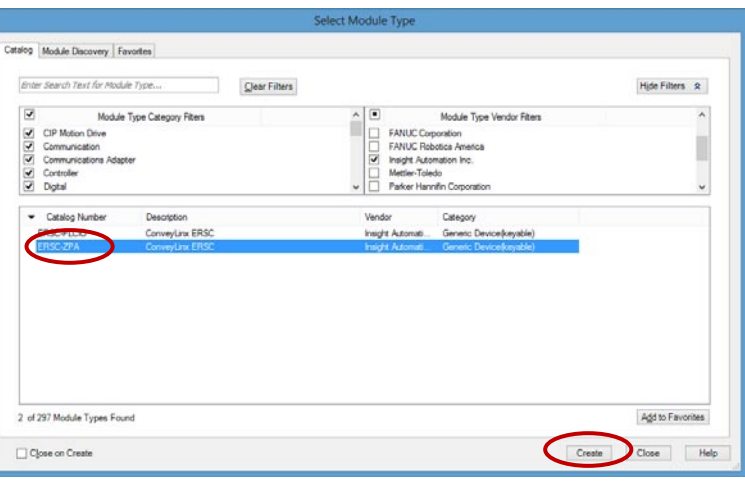

### *Step 5*

The New Module window appears. For our example, we are creating the ZPA module for our project. Enter the name, description (optional), and I.P. address and then click OK

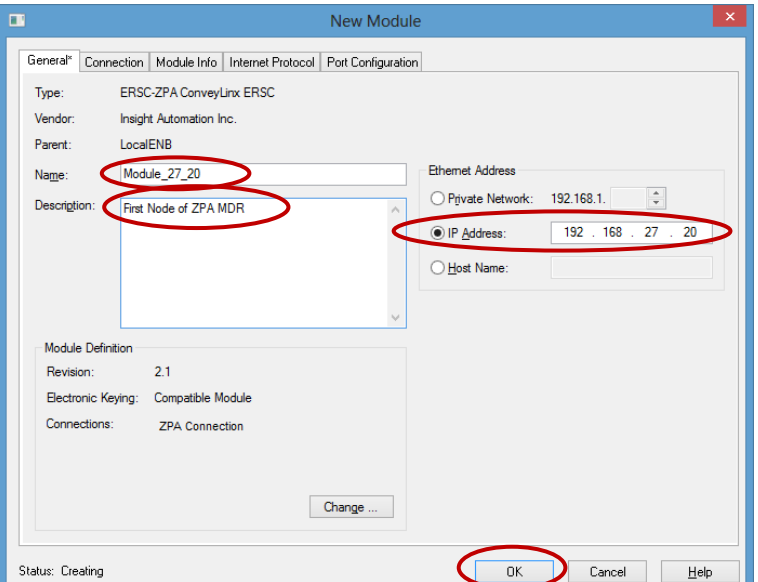

#### *Step 6*

To add another module, repeat the process to get to the Select Module Type window. For our example, we want to create the PLC I/O module for our project. Click on the ERSC-PLCIO selection and click Create.

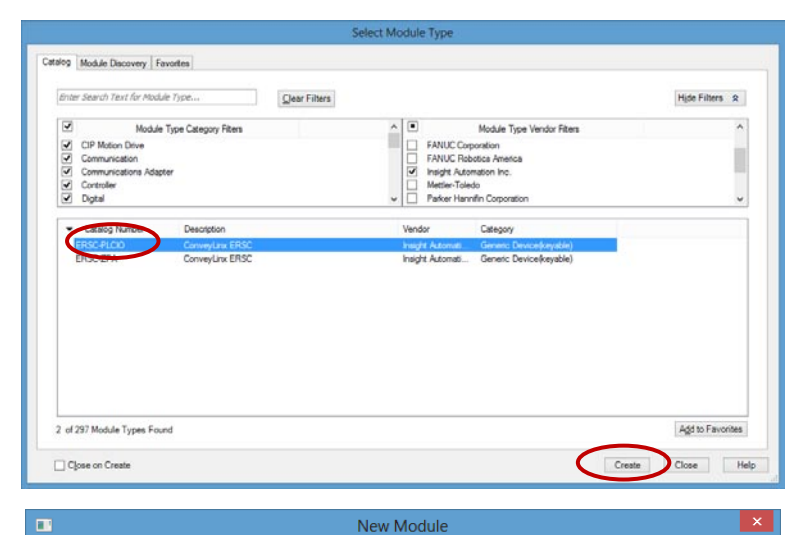

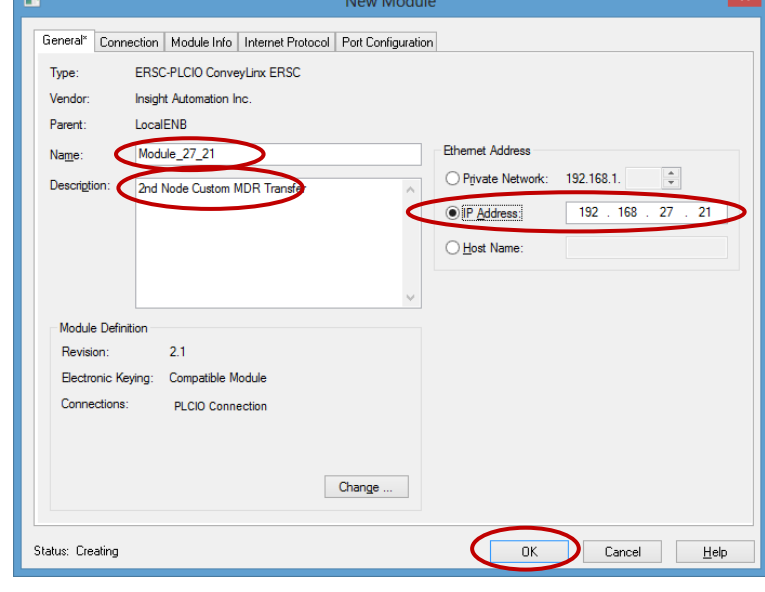

1769-L32E aoites 769-L32E Ethernet Port LocalENI

ERSC-ZPA Module\_27

am MDR Tra

 $>$   $\begin{bmatrix} M_0 \\ U_1 \end{bmatrix}$ 

 $\frac{9}{25}$  Et

#### *Step 7*

This is a repeat of Step 5 except the information entered is for the PLC I/O module for our project.

When you are done, you should see both new modules in the explorer tree

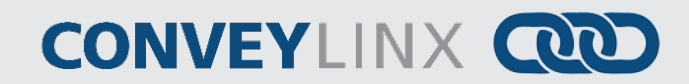

#### <span id="page-17-0"></span>**ASSIGNING NEW MODULES TO AOI**

The next step in the procedure is to create an instance of the appropriate AOI for each physical module that you created.

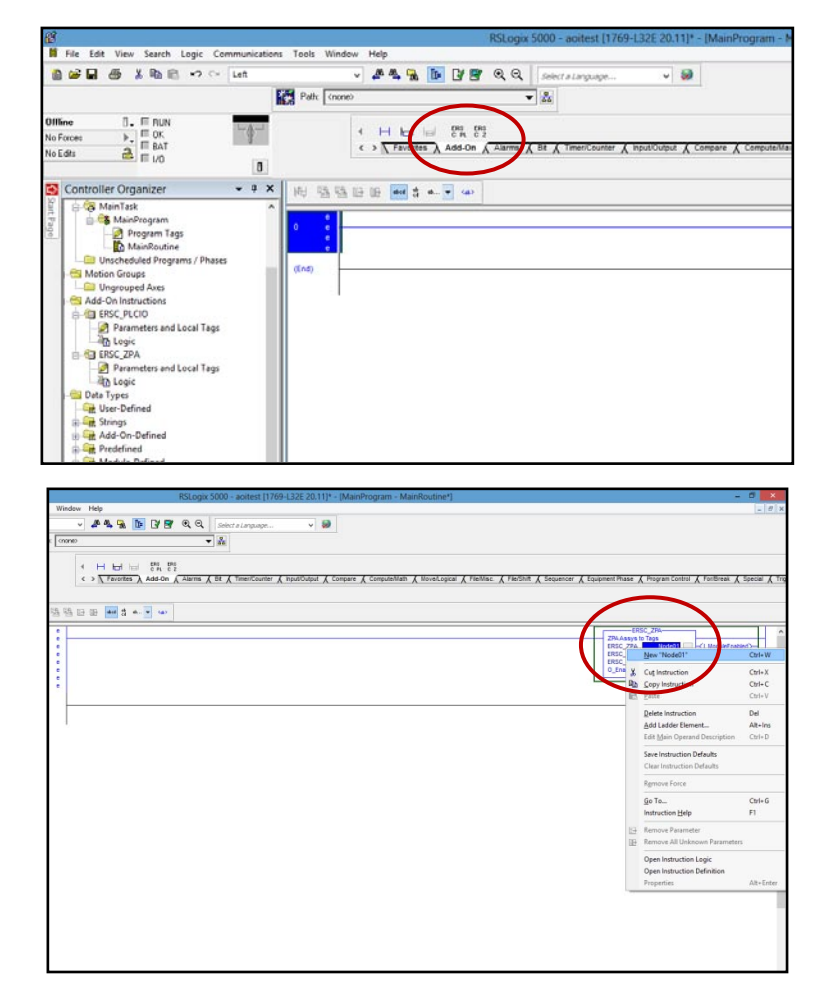

#### *Step 1*

Locate the AOIs and place in your ladder diagram. For our example we are selecting the ERSC\_ZPA instruction

#### *Step 2*

Once the instruction has been added to the ladder, we need to create a tag that will be how you access the modules data.

For our example we entered "Node01" and then created the new tag

#### *Step 3*

This is the typical New Tag window you invoke from the ladder diagram screen. Note that the DataType defaults to the AOI's data type. Click Create to create the new tag

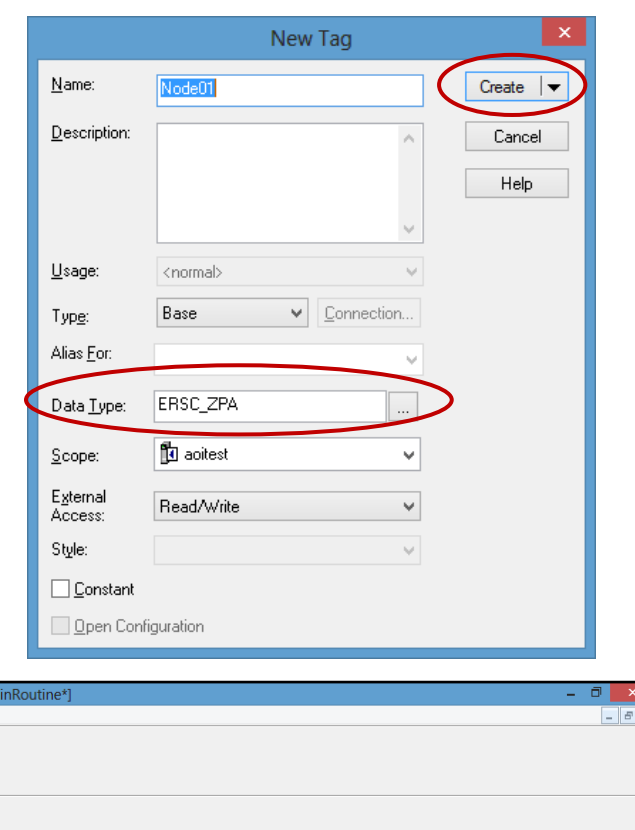

#### *Step 4*

The AOI requires two other parameters; "ERSC\_IN" for the data coming from the module and "ERSC\_OUT for data coming from the PLC to the module. These will be from the physical modules we previously added. Here we will add the ERSC\_IN parameter by clicking the drop down box arrow will automatically show all tags that match the data type for the ERSC\_IN parameter. In this case, "Module\_27\_20" is the only ZPA module we created, so it is the only selection. Double click this and it will be assigned to the Node01 instance of our ZPA AOI's "ERSC\_IN" parameter.

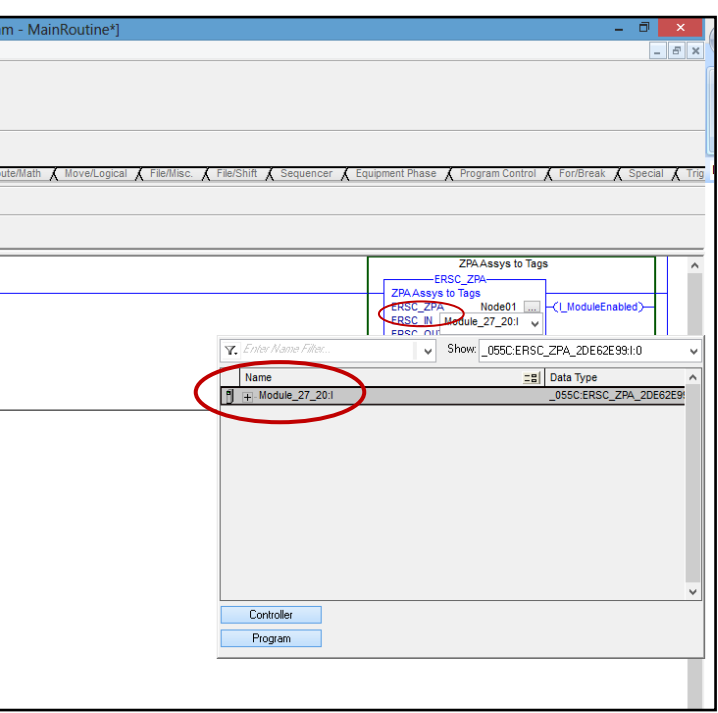

### **CONVEYLINX QUE**

| Node01<br>|- ule\_27\_20:1<br>|- le\_27\_20:0<br>|+0

#### *Step 5*

Similarly to Step 4, we need to do the select the physical module for the ERSC\_OUT parameter. Clicking the drop down box arrow will show all physical modules that have the matching data type for the ERSC\_OUT parameter.

Double click this and it will be assigned to the Node01 instance of our ZPA AOI's "ERSC\_OUT" parameter.

At this point, the AOI has been set up to use in your logic program. All of the tags associated with using the Module\_27\_20 in ZPA mode are in the structured tag "Node01".

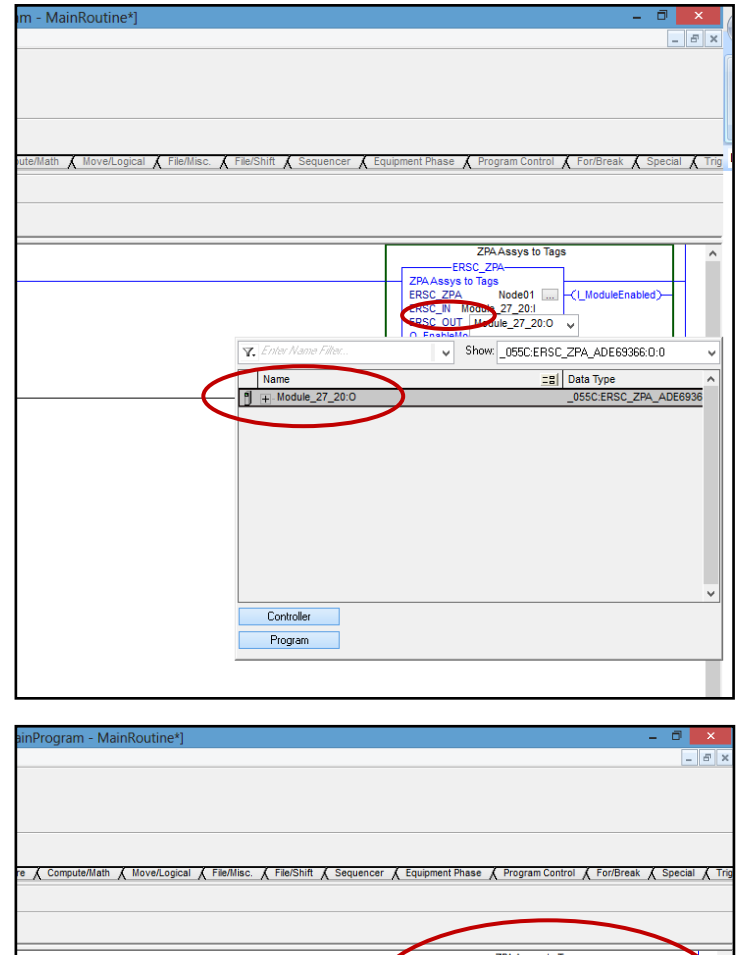

#### <span id="page-20-0"></span>ENABLING THE MODULE FOR OPERATION

Before using the AOI in your program, you need to add some logic to enable the outputs on the physical module. Both EDS files (ZPA and PLC I/O) use the assemblies that require the PLC Enable function to instruct the ERSC module to process output data from the PLC.

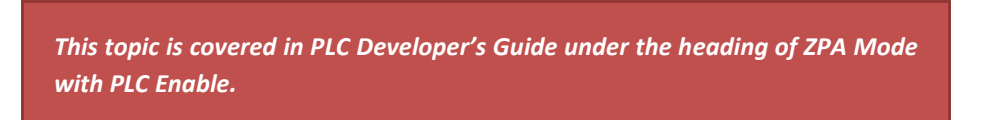

Another function that is built-in when you created the module is indication of whether the PLC is communicating with the module. For example, for the ZPA module we created (Module 27 20); if you look in the Controller tags for the input data coming from the module, there is a Boolean value that indicates "Connection Faulted".

From our example, when you expand the "Module\_27\_20:I" structure, there is a BOOL that indicates "Connection Faulted". This tag can be used in your logic to assure connection is OK prior to enabling the module.

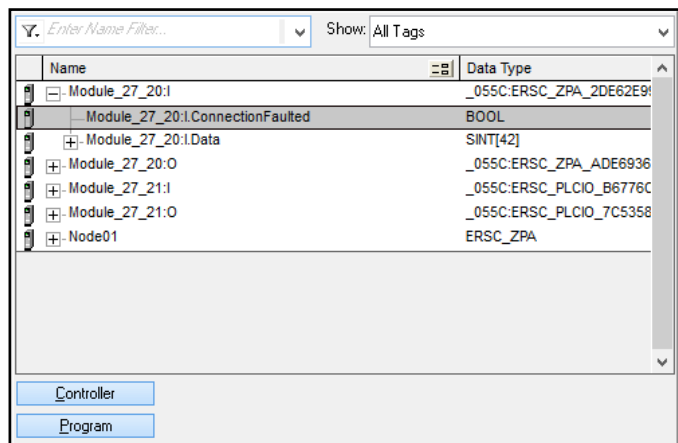

We recommend a simple rung of logic for each module that will allow the module to be enabled when its connection is OK and when "the system" is OK to start. This "system OK" state is wholly up to you as the programmer to determine.

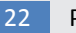

# **CONVEYLINX QUE**

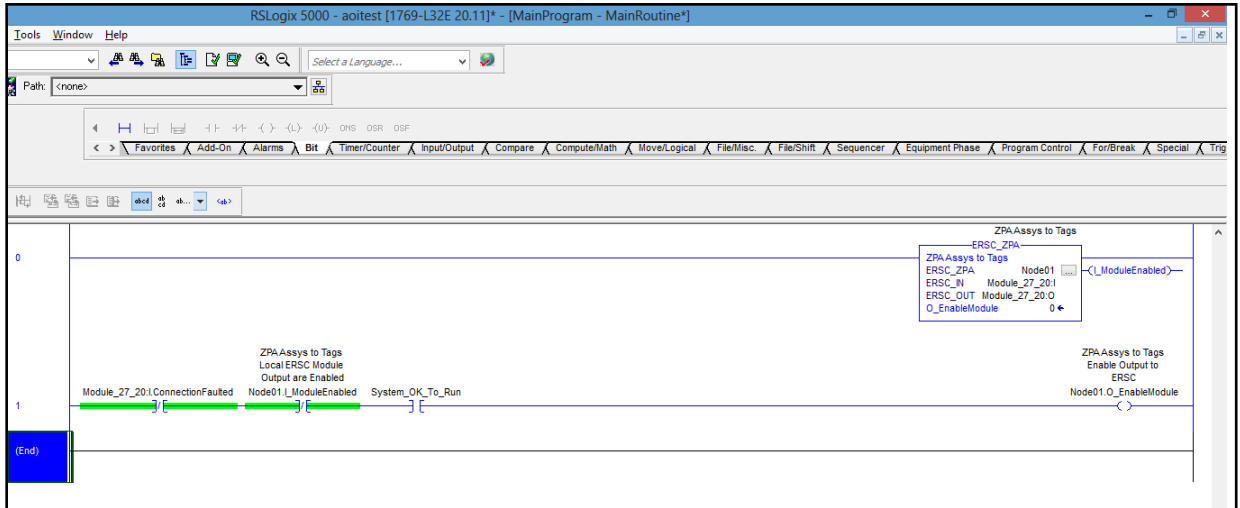

For our example, we added a N.C. contact for the module's "ConnectionFaulted" tag, a N.C. contact for the AOI's tag that indicates that the module is not enabled, and a N.O. contact for the programmer's "System\_OK\_to\_Run" condition as previously described. When this logic becomes true, then AOI's input to "EnableModule" is energized. When the module becomes enabled, the "ModuleEnabled" contact becomes true so that the "EnableModule" input to the AOI does not need to be held ON to keep the module enabled.

### ZPA AOI TAG DESCRIPTIONS

The following chart lists each tag made available in the ERSC-ZPA AOI along with the register reference from the PLC Developer's Guide 4.7 and later or ConveyLinx-Ai PLC Developer's Guide version 1.0 and later.

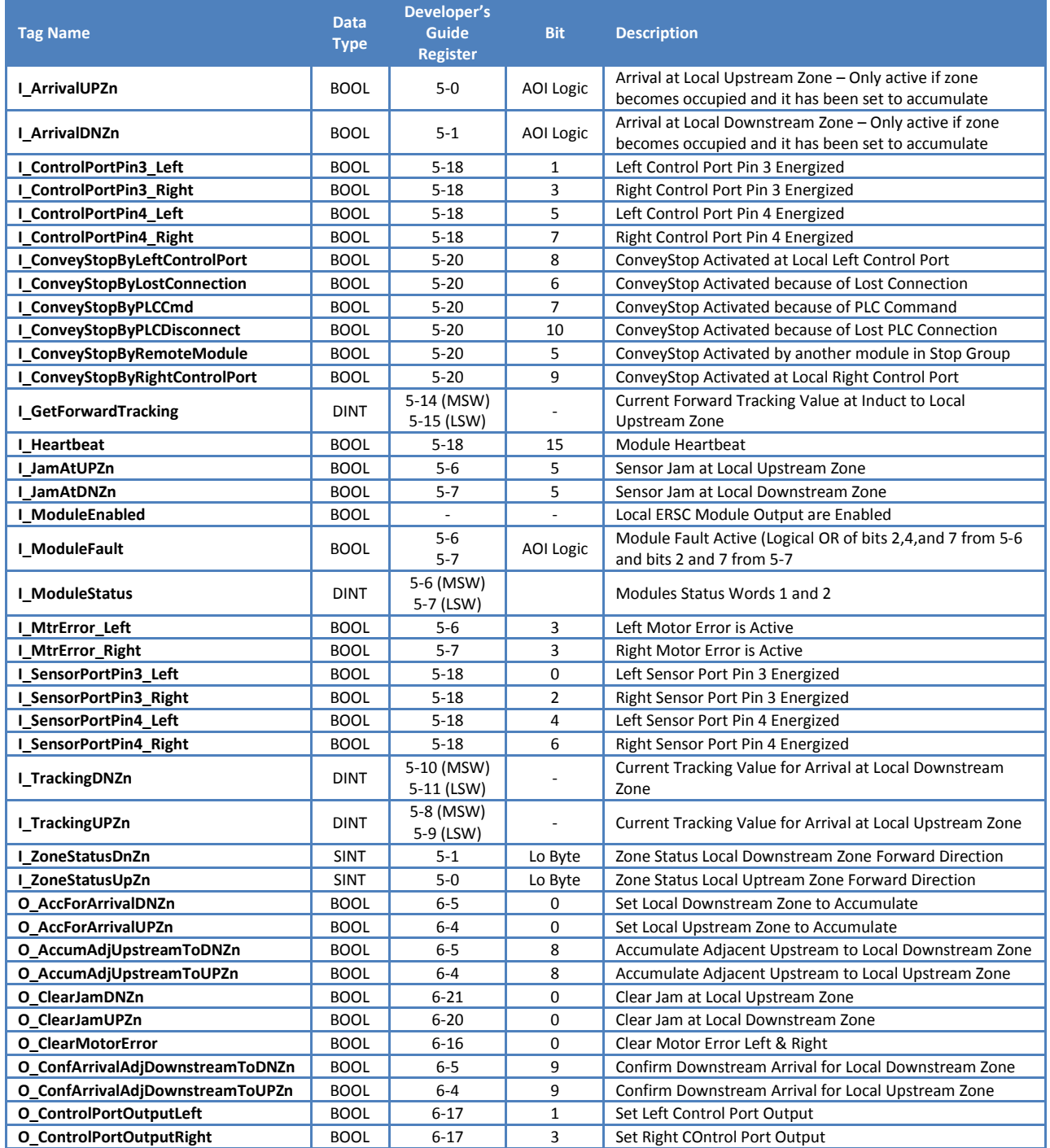

*Publication ERSC-1520 Rev 1.0 – September 2014*

### **CONVEYLINX QUE**

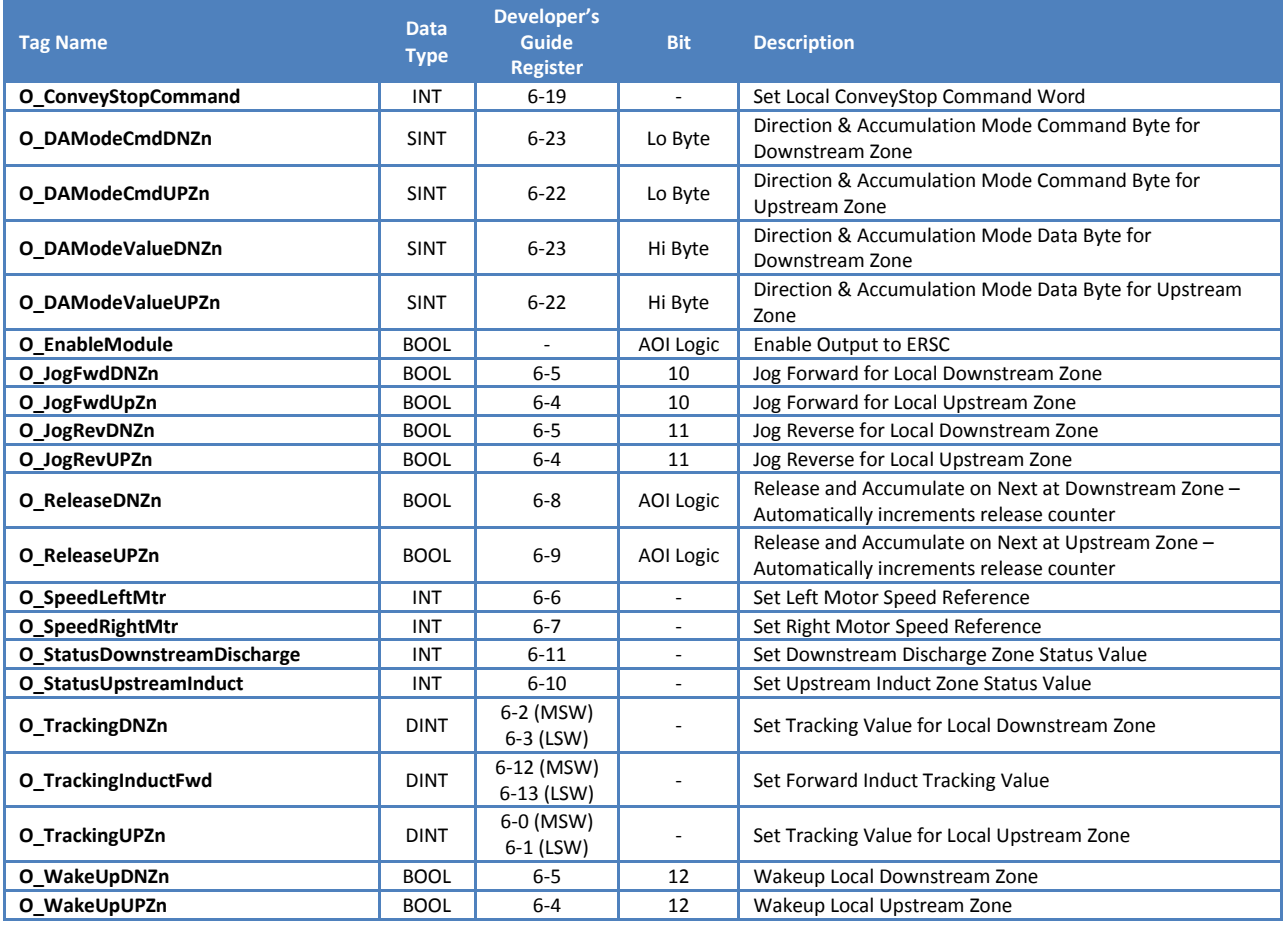

### PLC I/O AOI TAG DESCRIPTIONS

The following chart lists each tag made available in the ERSC-PLCIO AOI along with the register reference from the PLC Developer's Guide 4.7 and later or ConveyLinx-Ai PLC Developer's Guide version 1.0 and later.

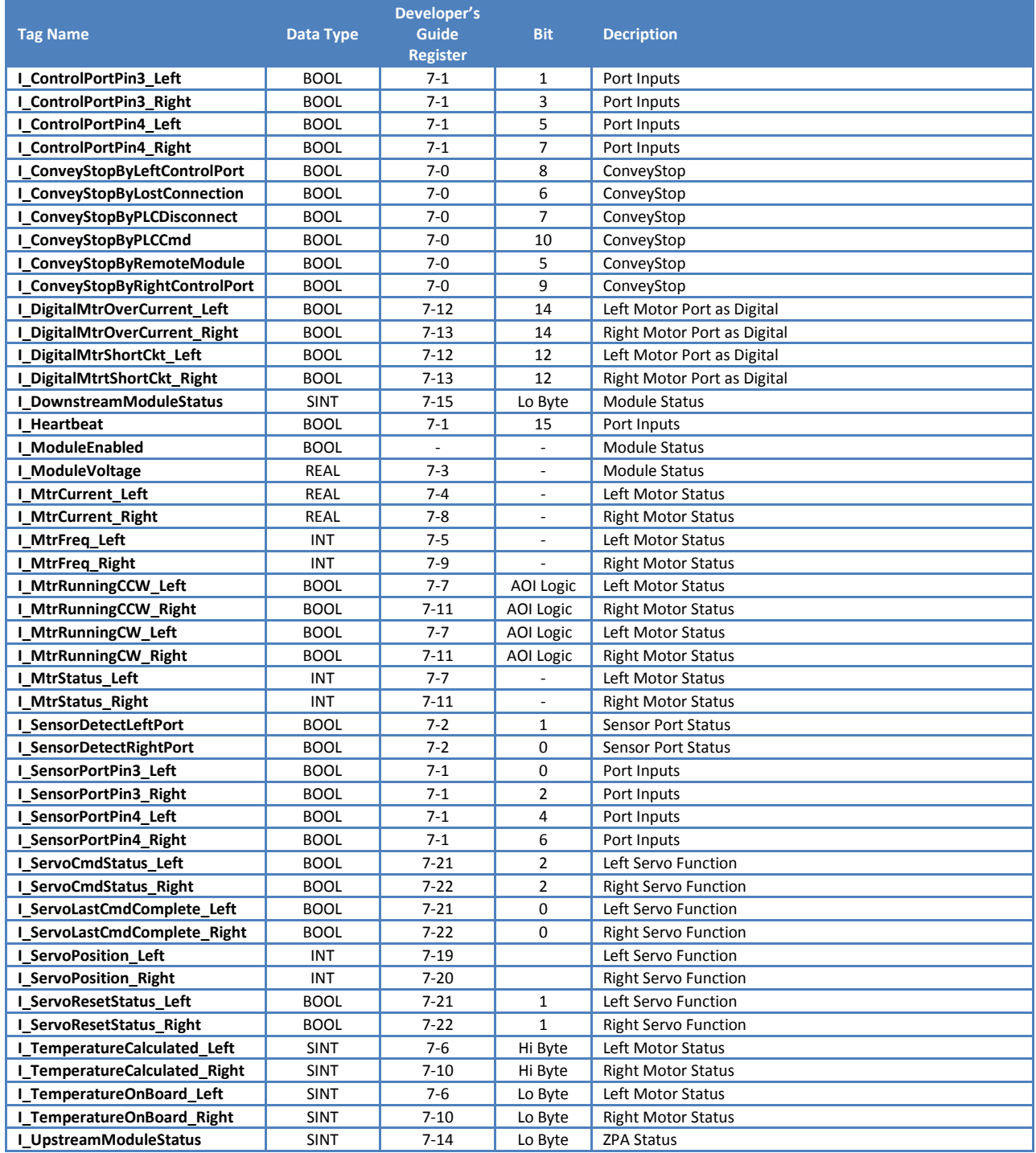

*Publication ERSC-1520 Rev 1.0 – September 2014*

26 PLC Developer's Guide

### **CONVEYLINX QUE**

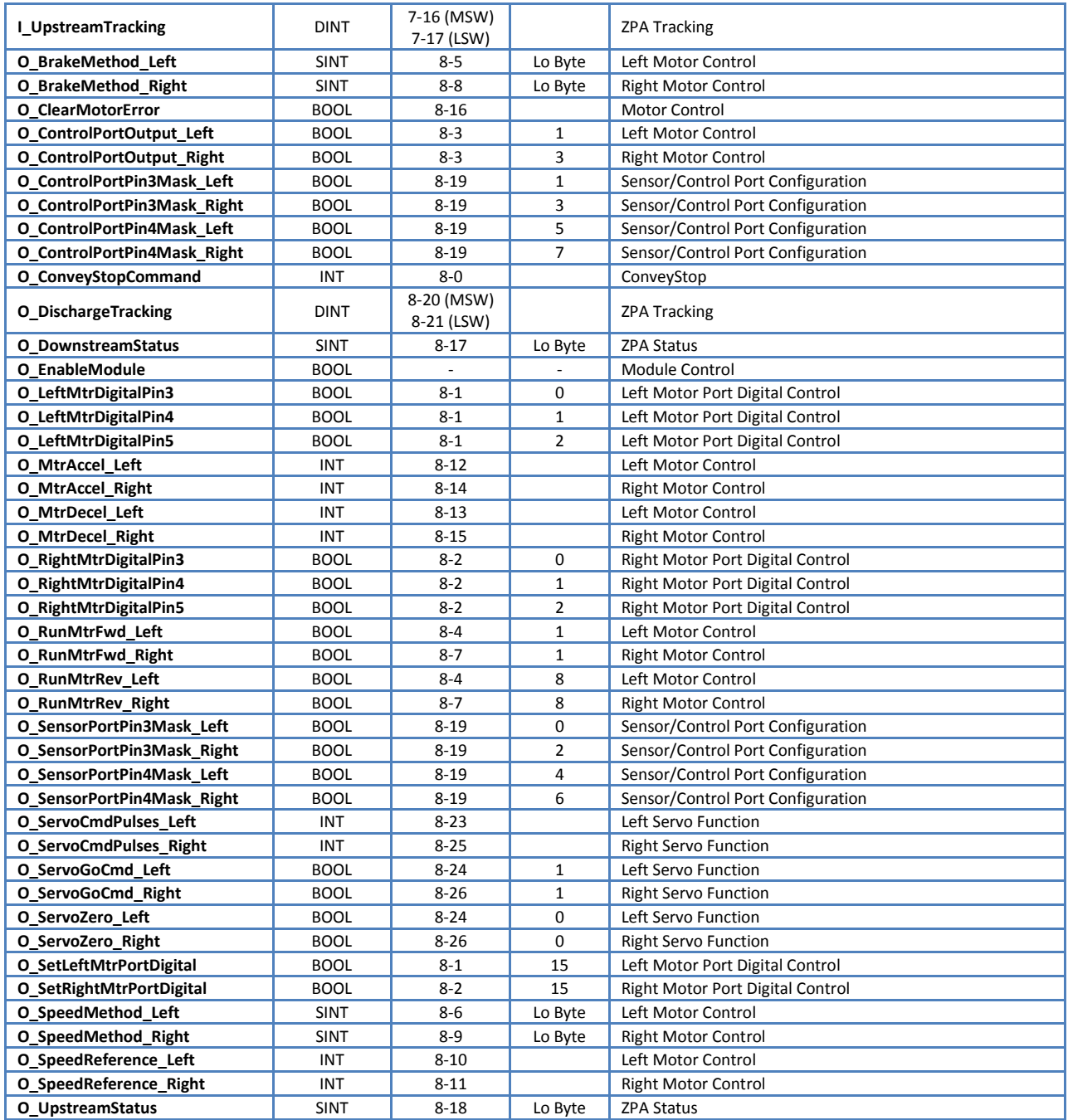

### <span id="page-26-0"></span>USE GENERIC ETHENRET MODULE METHOD

*This section previously appeared in PLC Developer's Guide Rev 4.6 and earlier.*

When using the Generic Ethernet Module construct in RSLogix 5000, you must supply configuration information about the device you are trying to connect. The following sections show the step by step procedure to connect a module for each set of I/O Assemblies described in the *PLC Developer's Guides.*

#### <span id="page-26-1"></span>NEW MODULE FOR ASSEMBLIES 5 AND 6

This section will provide the set-by-step procedure for creating an instance of an *ERSC* into the I/O configuration for an Allen-Bradley CompactLogix processor in RSLogix 5000 software.

#### *Step #1*

Add a New Module to the processor's I/O configuration by highlighting the processor's local Ethernet port in the I/O configuration tree.

Right-clicking will show the context menu. Select "New Module…"

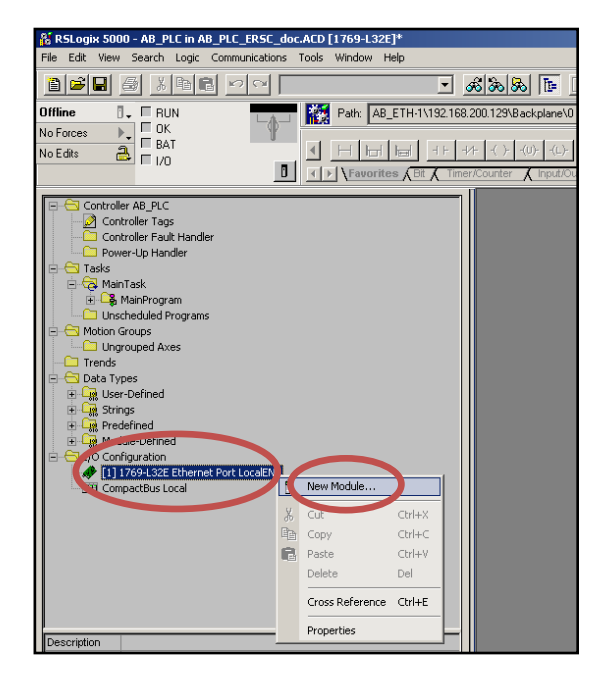

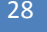

28 PLC Developer's Guide

# **CONVEYLINX QUE**

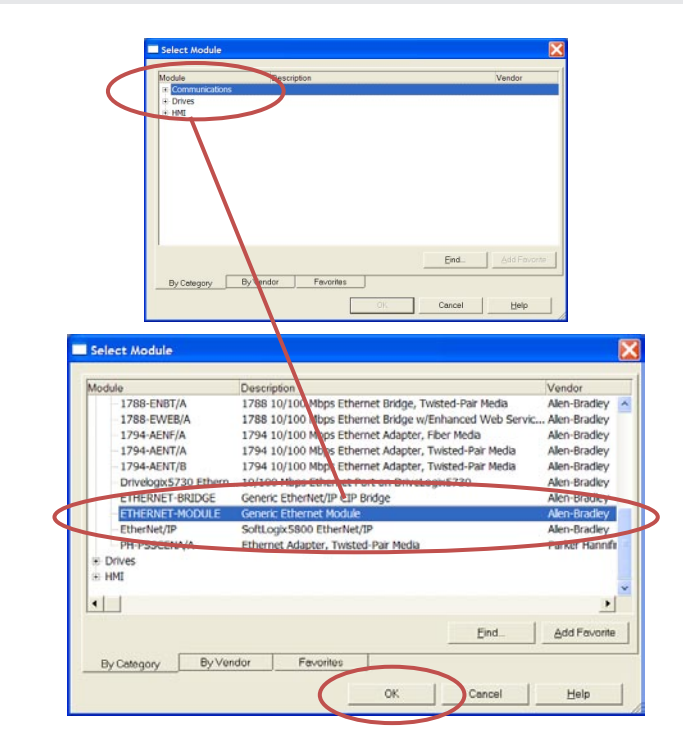

#### *Step #2*

From the Select Module pop-up window, expand the Communications tree and select "Generic Ethernet Module" and click OK

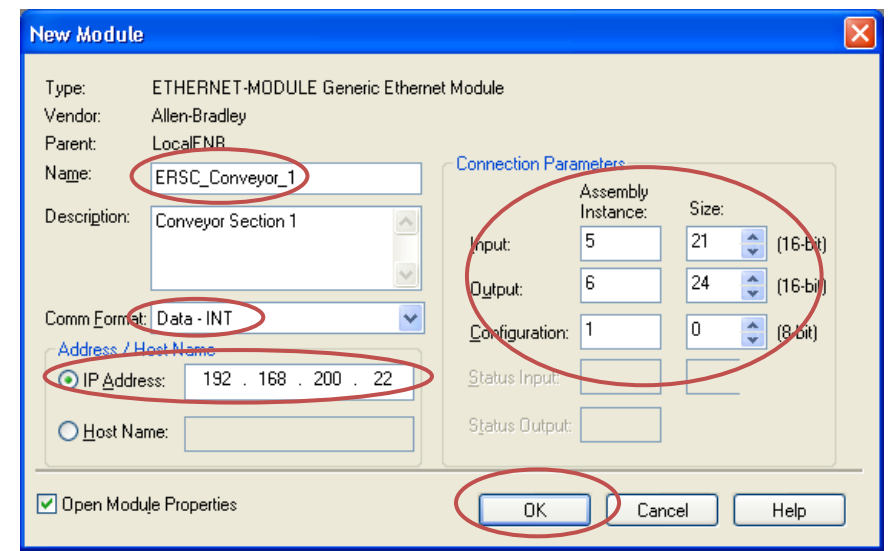

#### *Step #3*

Fill in the Name field. This will be the *ModuleName* that will appear in your program Tag Database for any addressing. Select Comm Format to be

"Data – INT" and fill in the I.P. address of the *ERSC*.

Fill in the Connection Parameters as shown.

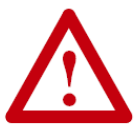

**It is very important to select** *Comm Format* **data type to be INT or interface to** *ERSC* **will not operate correctly!**

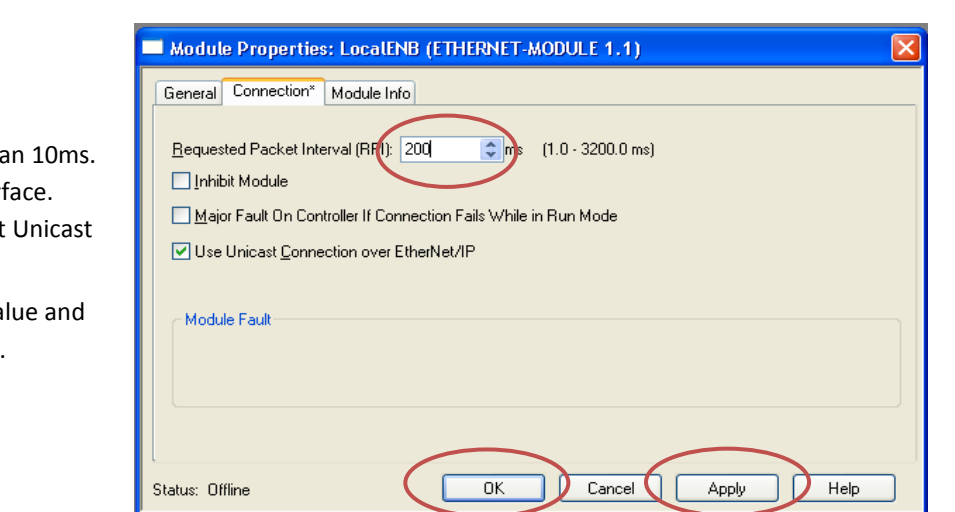

#### *Step #4*

Set RPI to a value no lower tha 200 ms is typical for ZPA Interf You may also optionally select Connection.

Click "Apply" to update the value then "OK" to exit the window.

# **CONVEYLINX QUE**

### <span id="page-29-0"></span>NEW MODULE FOR ASSEMBLIES 7 AND 8

Follow Steps #1 and # 2 from **Error! Reference source not found.** on page **Error! Bookmark not defined.**

#### *Step #3*

Fill in the Name field. This will be the *ModuleName* that will appear in your program Tag Database for any addressing.

Select Comm Format to be "Data – INT" and fill in the I.P. address of the *ERSC*.

Fill in the Connection Parameters as shown.

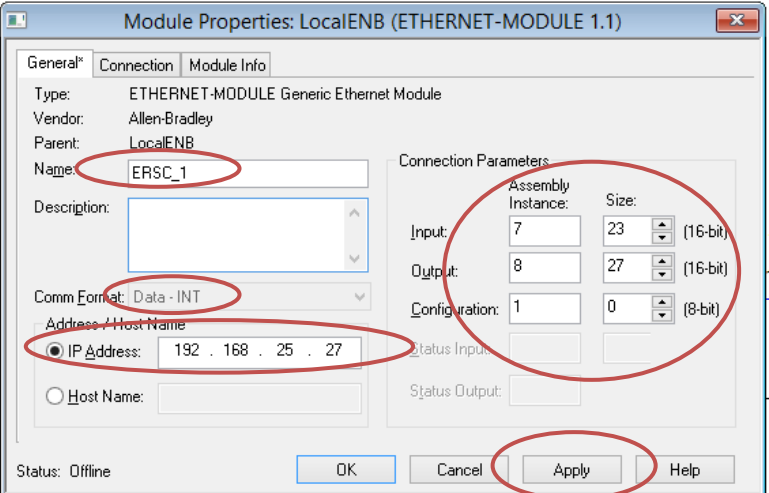

**It is very important to select** *Comm Format* **data type to be INT or interface to** *ERSC* **will not operate correctly!**

#### *Step #4*

Set RPI to a value no lower than 10ms. You may also optionally select Unicast Connection.

Click "Apply" to update the value and then "OK" to exit the window.

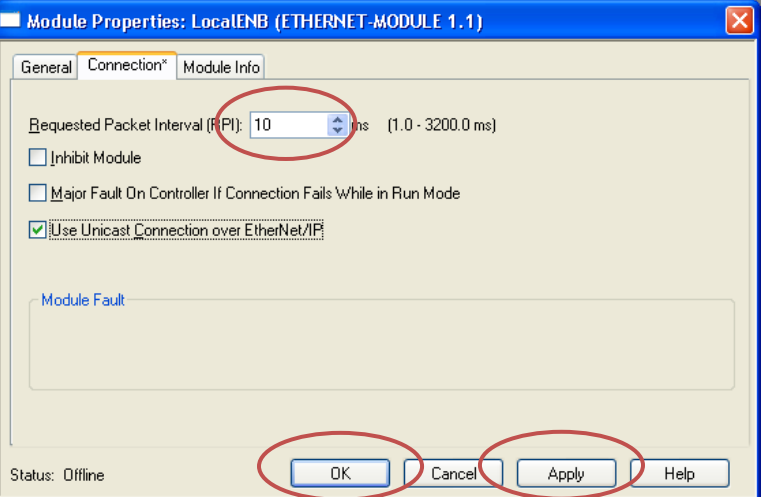

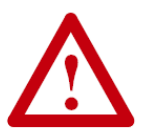

**ERSC will not accept a connection with an RPI value of less than 10 ms**

### <span id="page-30-0"></span>NEW MODULE FOR ASSEMBLIES 25 AND 26

Follow Steps #1 and # 2 from **Error! Reference source not found.** on page **Error! Bookmark not defined.**

#### *Step #3*

Fill in the Name field. This will be the *ModuleName* that will appear in your program Tag Database for any addressing.

Select Comm Format to be "Data – INT" and fill in the I.P. address of the *ERSC*.

Fill in the Connection Parameters as shown.

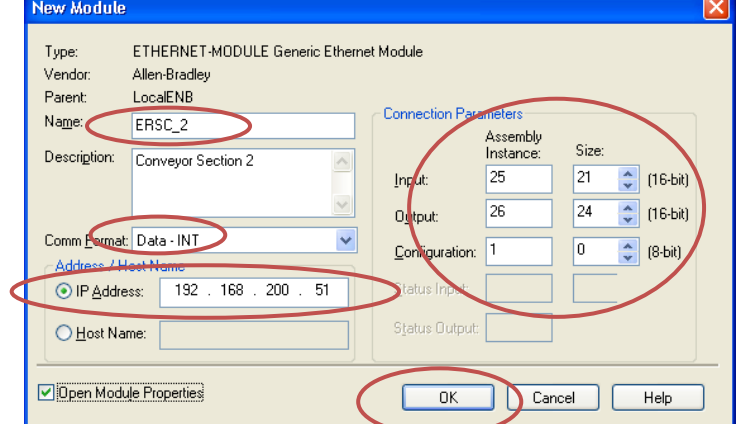

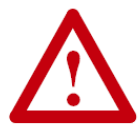

**It is very important to select** *Comm Format* **data type to be INT or interface to** *ERSC* **will not operate correctly!**

#### *Step #4*

Set RPI to a value no lower than 10ms. 200 ms is typical for ZPA interface. You may also optionally select Unicast Connection.

Click "Apply" to update the value and then "OK" to exit the window.

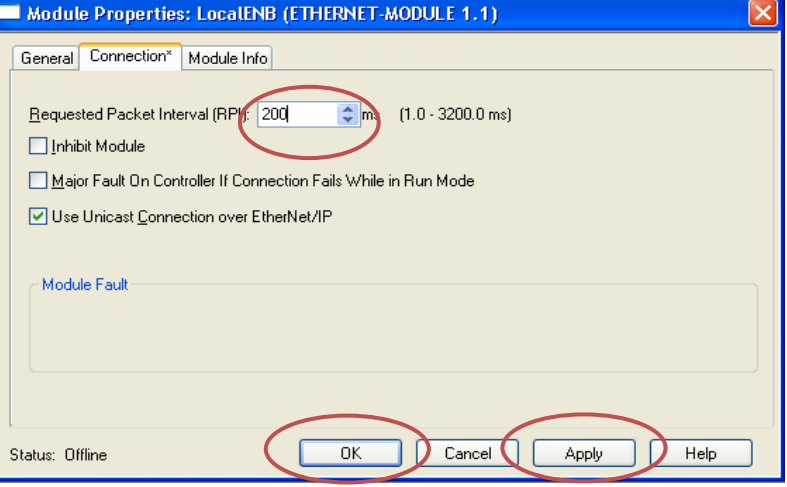

### <span id="page-32-0"></span>USING LOGIX5000 MSG INSTRUCTION

*This section appeared as Appendix C in PLC Developer's Guide Version 4.6 and earlier*

Any *ERSC* on the network will respond to an appropriately configured Logix5000 MSG instruction without the *ERSC*  being attached as a Generic I/O instance to the PLC. The *ERSC* will allow a MSG instruction to read up to 30 contiguous Modbus registers in a single instruction. The *ERSC* will allow a MSG instruction to write 1 Modbus register in a single instruction.

#### <span id="page-32-1"></span>**MESSAGE CONFIGURATION FOR READING DATA FROM ERSC**

#### **Read MSG Setup**

- Select "CIP Generic" as the Message Type
- Select "Get Attribute Single" and the Service Type
- Class is always set to 64
- Instance is the Modbus register address. In this example the Instance is 88 indicating register 4:0088
- Attribute is the number of registers to read. In this example it is set = 2. This means the MSG instruction will read Modbus registers 4:0088 and 4:0089
- Destination Element is the user defined tag for the MSG instruction to place the data it reads from the *ERSC*. In this example, "TempDiagStatus" is the user defined tag.

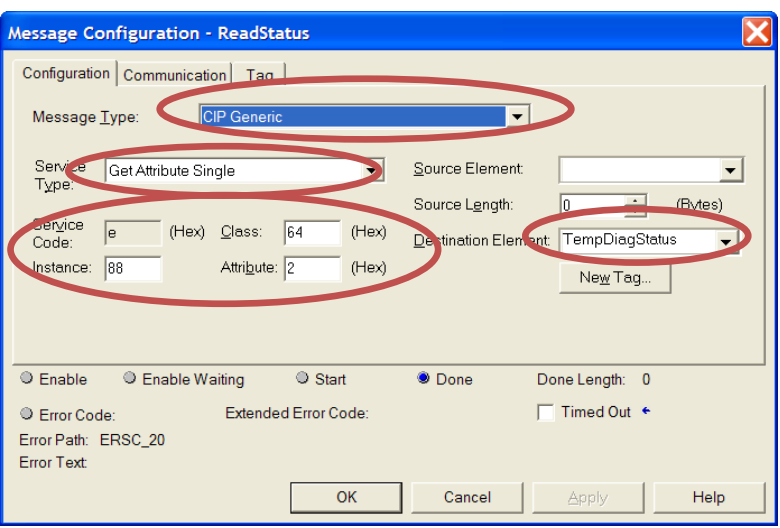

The acceptable values for "Attribute" are from 0x1 to 0x1E which is 1 to 30 contiguous registers. In the above example, the data being read is Module Status #1 and Module Status #2 registers (4:0088 and 4:0089). This same MSG instruction could be duplicated for each *ERSC* in ZPA mode in a given conveyor system and used to populate an array of *ERSC* status data that could in turn be used for example to feed an HMI diagnostic application.

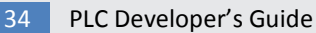

### **CONVEYLINX QUE**

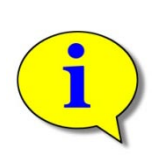

**Please note that the data type of each Modbus register is integer (INT). The user defined controller tag used for "Destination Element" must of appropriate data type to accept the MSG instruction data. Please consult Allen-Bradley documentation for full description of MSG instruction usage.**

**Although a read MSG instruction can be used on an** *ERSC* **in PLC I/O mode, it is assumed that any** *ERSC* **in PLC I/O will already be utilizing a permanent TCP connection and should not ever need to be accessed with a read MSG instruction.**

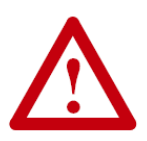

**Refer to Allen-Bradley reference documentation for the particular PLC processor being used as to the proper usage and expected performance loading on the processor communication channels due to multiple MSG instructions executing simultaneously.**

### <span id="page-34-0"></span>NOTES:

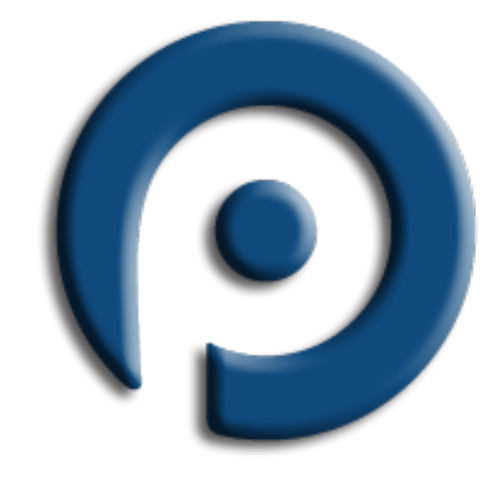

### **WWW.PULSEROLLER.COM** SALES@PULSEROLLER.COM SUPPORT@PULSEROLLER.COM

*Publication ERSC-1520 Rev 1.0 – September 2014*